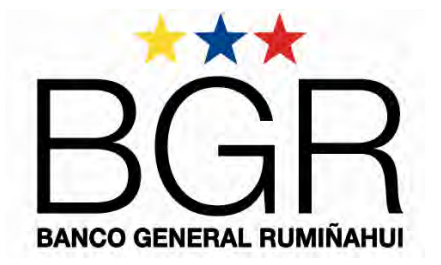

# **© Copyright**

**Este es un documento con "DERECHOS DE AUTOR RESERVADOS. PROHIBIDA SU REPRODUCCIÓN O UTLIZACIÓN TOTAL O PARCIAL", sin autorización escrita del Gerente General de Banco General Rumiñahui S.A.**

**"NOTA DE LIBERACION": Este es un documento de consulta para uso de Clientes de Banco General Rumiñahui S.A. – Ecuador**

## **INSTRUCTIVO DE CONFIGURACIÓN DE PC's DE CLIENTES CASH MANAGEMENT**

**Septiembre – 2011 Quito – Ecuador** 

BGR FONO: 1700 600 600 / 02 3814 730 BGR NET: www.bgr.com.ec

Calificación AA-

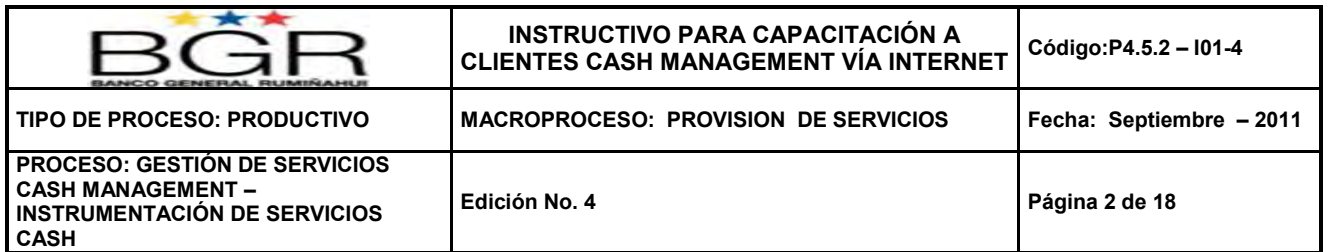

## **1. REQUISITOS PARA EL USO DEL SISTEMA DE CASH MANAGEMENT**

Previo al uso del sistema, se deben verificar las máquinas de los usuarios y realizar los siguientes pasos:

- 1. Revisión de los requerimientos de hardware.
- 2. Revisión e instalación de los requerimientos de software.
- 3. Revisión de la configuración de la máquina para acceso a Internet (Opcional). 3. Revisión de la configuración del navegador Internet Explorer.<br>4. Configuración del navegador Internet Explorer.
- 
- 5. Verificación mediante el ingreso al sistema con su usuario.

#### **HARDWARE**

Computador Con las siguientes características

- Procesador Pentium 3 o superior
- RAM 256 Mb o superior
- Conexión a Internet a través de un MODEM o red 32Kbps o superior
- 500 MB de espacio libre en disco duro.
- Monitor SVGA, resolución mínima 800 x 600 píxeles.

#### **SOFTWARE**

Los requisitos de software son los siguientes:

- Sistema Operativo Windows 98/ 2000 / XP / Vista
- Internet Explorer 6.0 y sus actualizaciones
- $\bullet$  Internet Explorer 7.0 y sus actualizaciones

#### **Sistema Windows 98**

- 1. Se requiere Segunda Edición
- 2. Internet Explorer 6.0 SP1.
- 3. Java 2 Runtime Environment, SE v1.4.1\_01

#### **Sistema Windows 2000**

- 1. Se requiere mínimo Service Pack 4
- 2. Internet Explorer 6.0 SP1
- 3. Java 2 Runtime Environment, SE v1.4.1\_01

#### **Sistema Windows XP**

- 1. Se requiere mínimo Service Pack 1
- 2. Internet Explorer 6.0 SP1
- 3. Java 2 Runtime Environment, SE v1.4.1\_01 (En el caso de que los equipos tengan instalado Windows XP Pro SP2 , se necesita instalar la versión de Java 2 Runtime Environment, SE v1.5.0.02 )

#### **Sistemas Windows Vista o Windows 7**

- 1. Se requiere mínimo Service Pack 1
- 2. Internet Explorer 7.0 SP1 o versiones superiores

#### Todas las máquinas donde se va a configurar la aplicación del CASH deben tener acceso a Internet.

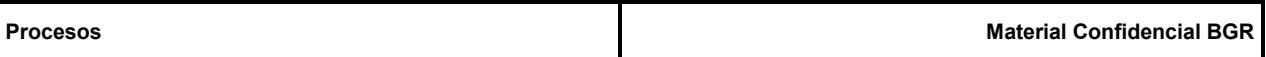

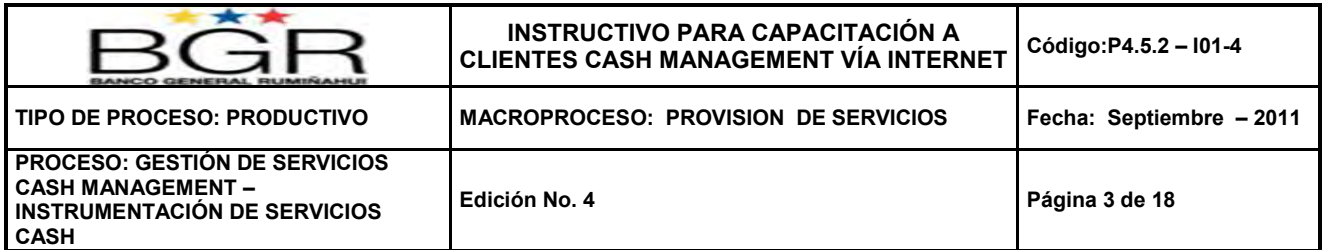

Si se reinstala el equipo o se lo cambia por uno nuevo la aplicación no necesita de un software especial o adicional, solo deberá volver a configurar el navegador, de tener dudas deberá llamar al BGR Fono y hablar con personal de soporte para poder realizar la configuración.

#### **Especificaciones técnicas para equipos**

Para que la pagina funcione correctamente con IE6, IE7 o superiores, Soporte de Sistemas de su empresa, **deberá revisar la configuración del FIREWALL y/o Servidor Proxy (validación de usuario bajo IE7**) a fin de garantizar que no existan restricciones de ningún tipo a los dominios **[www.bgr.com.ec](http://www.bgr.com.ec/)** y **<http://200.31.27.46/cashm>** , al igual se deberá confirmas que no existan restricciones con su proveedor de Internet, considerar las recomendaciones adjuntas:

- Los puertos que generalmente se utilizan para navegar (Cash) son el 80 (para http) y el 443 (para https) sin embargo las empresas pueden usar otro puertos siempre que estos tengan todos los **permisos en los firewalls y Proxy (con esta consideración los usuarios de una empresa que sale a internet a través de un PROXY, no tendrán ningún inconveniente siempre y cuando tenga permisos para navegación a las pagina a través del proxy).**
- Verificar si existe algún tipo de firewall instalado en el computador del cliente, podría ser una de las causas de restricciones.
- Verificar también si existe algún tipo de software free instalado en el computador del cliente que puede estar bloqueando los puertos, algunas de estas pueden dañar el sistema operativo.
- Problema con algunas aplicaciones se deben al **firewall del sistema Operativo**, ya que puede estar bloqueando ciertos puertos indispensables para ciertas aplicaciones.
- Validar con su proveedor de internet que la aplicación de Cash funcione correctamente, es decir conocer si la aplicación necesita que el proveedor active y/o habilite en su sistema de seguridad (Firewalls o Proxy) para no tener el problema de acceso especialmente con versiones 7.0 u versiones superiores a futuro.

Recomendamos que vuestro Soporte de Sistemas de su empresa realizar lo siguiente:

- **1. Configurar las propiedades del IE de la máquina cliente de tal forma que la salida a Internet evite pasar por el PROXY, es decir directamente al FIREWALL.**
- 2. Probar el ingreso al cash **<http://200.31.27.46/cashm>** con ésta configuración.
- 3. **Una vez realizado de forma exitosa el paso dos verificar en los logs del Proxy cual es la restricción que tiene para determinar la causa de la restricción de ingreso al cash y corregirla con el proveedor de internet de la empresa**.

**Este último paso es necesario ya que no es recomendable que la maquina del cliente no utilice el PROXY para la salida a Internet por temas de seguridad**.

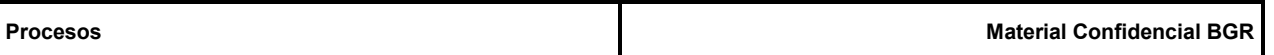

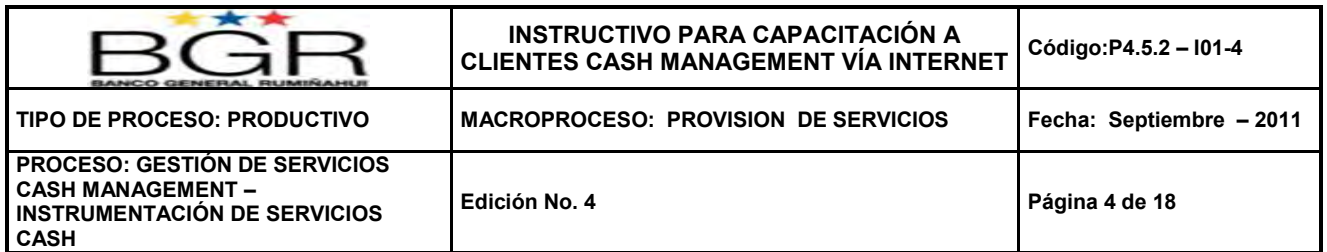

## **2. CONFIGURACIÓN DE INTERNET EXPLORER IE 6.0**

1. Si la versión del explorador es **Microsoft Internet Explorer 6.0 y sus actualizaciones**.

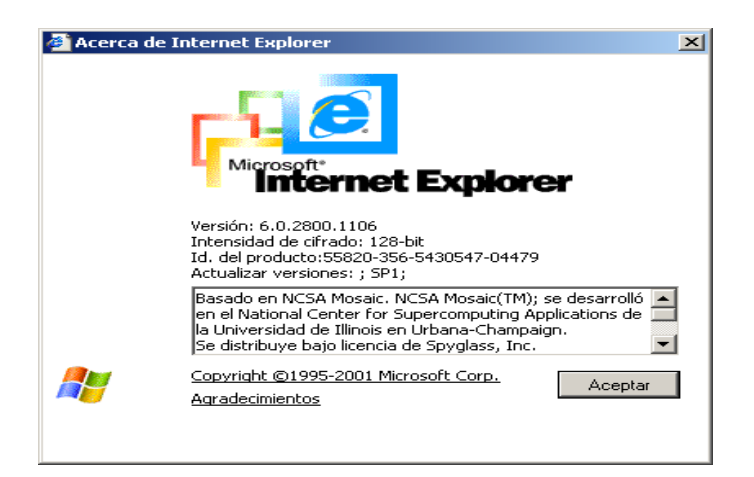

2. Para configurar las opciones ingresar al Internet Explorer, en el menú principal seleccionar **Herramientas, Opciones de Internet** 

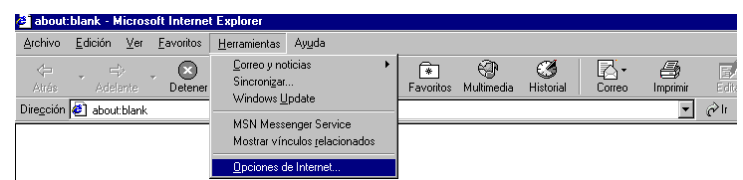

3. Seleccionar la pestaña **Seguridad** escoger el icono **Sitios de confianza**

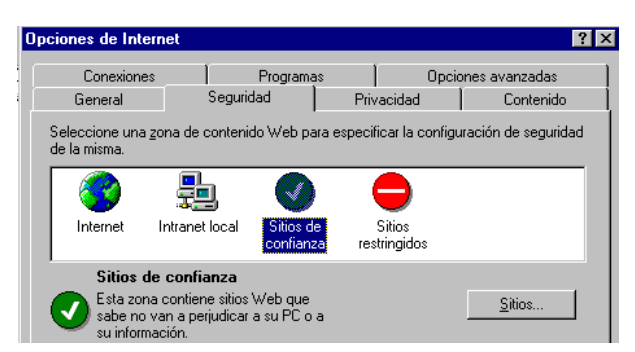

4. Seleccionar el botón de **Sitios**, en el casillero **Agregar este sitio Web a la zona** ingresar la dirección del servidor Cash Management (http://200.31.27.46), presionar el botón **Agregar** para ingresar la dirección indicada. Seleccionar la opción **Requerir comprobación del servidor (https:) para todos los sitios de esta zona**, luego presionar el botón **Aceptar**

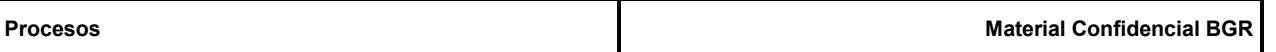

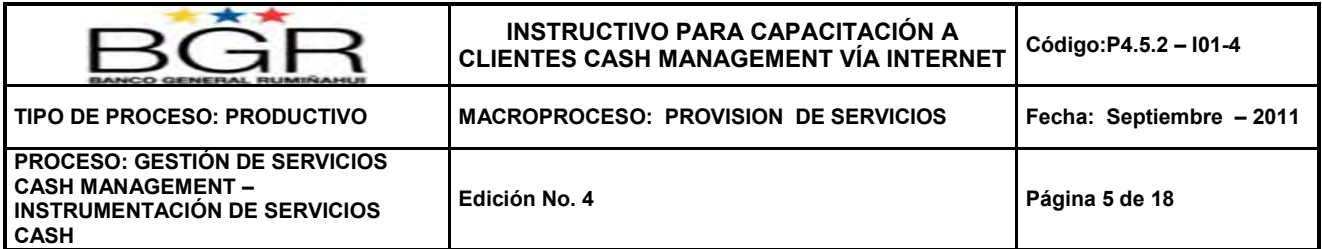

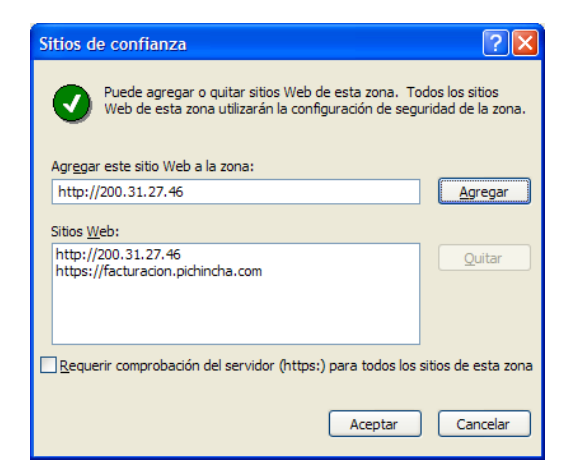

5. Dentro del mismo menú seleccionar el botón **Nivel Personalizado** y modificar los siguientes parámetros:

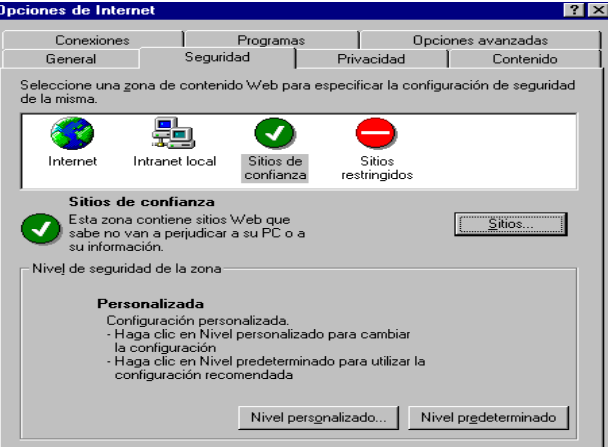

- I. En la sección **Inicio** de sesión debe seleccionar la opción **de Preguntar por el nombre de usuario y la contraseña**
- II. En la sección **Automatización** la opción de **Secuencia de comandos ActiveX** debe tener seleccionado **Activar**
- III. En la sección **Controles y complementos de ActiveX** la opción de **Ejecutar controles y complementos de ActiveX** debe tener seleccionado **Activar** así como la opción de **Inicializar y activar la secuencia de comandos de los controles de ActiveX no marcados como seguros**  también debe estar **Activar**
- IV. Luego haga click en **Aceptar**

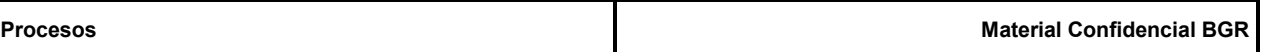

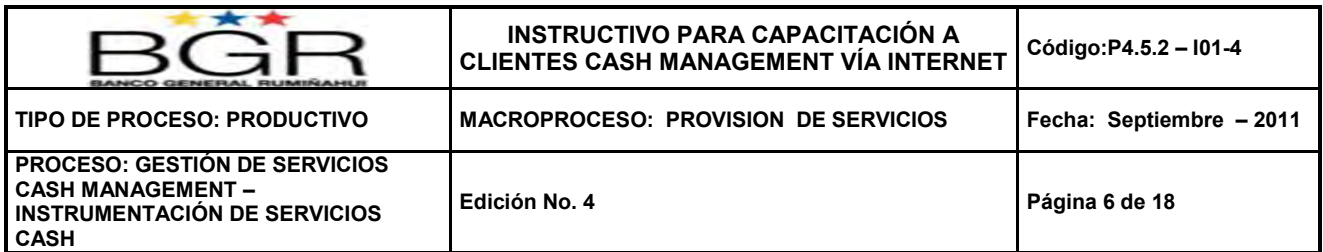

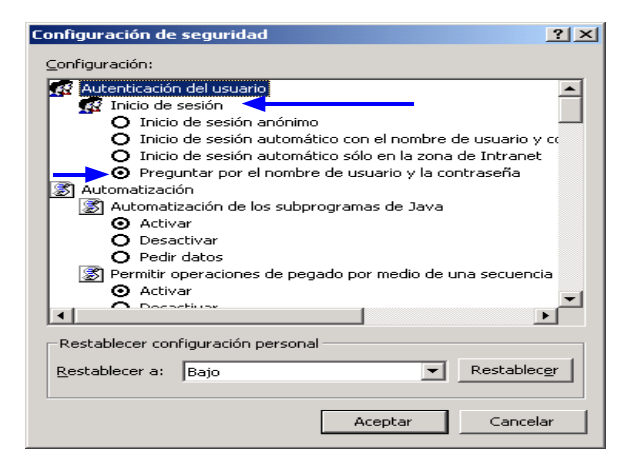

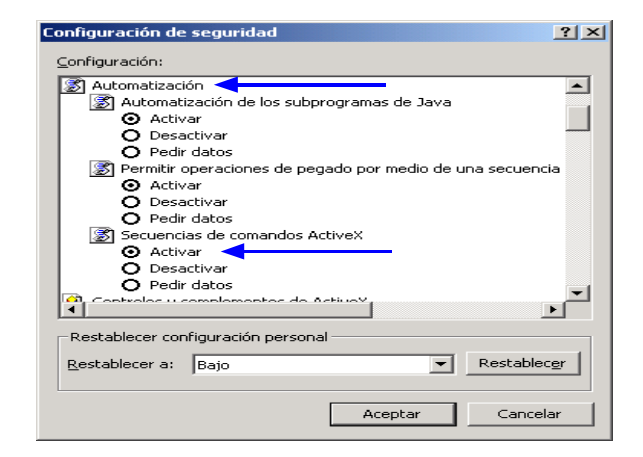

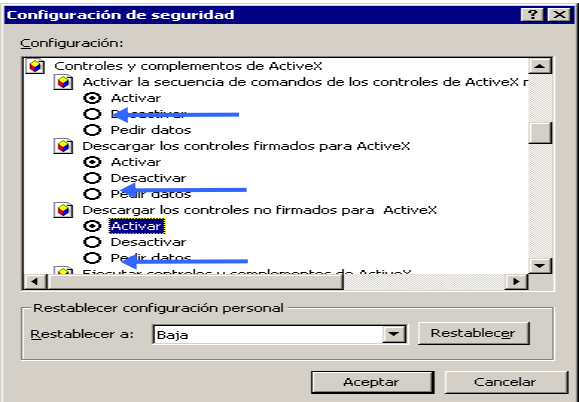

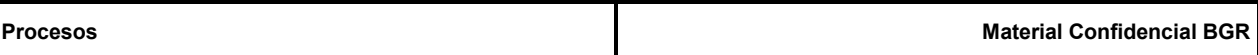

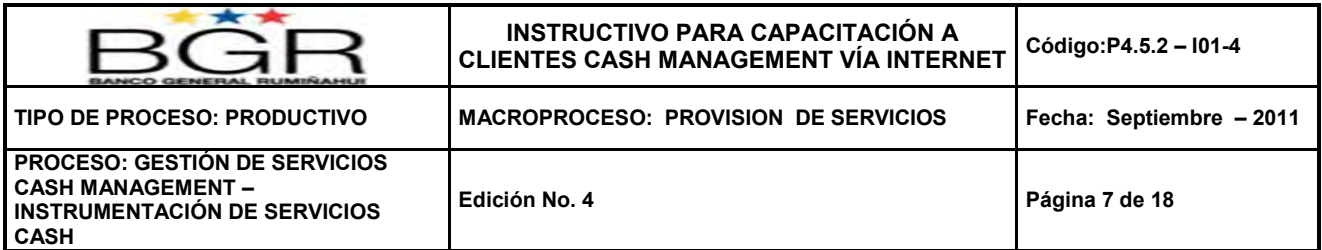

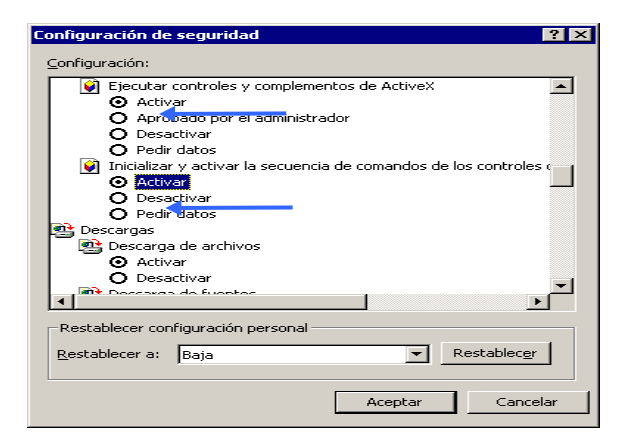

6. Seleccionar la pestaña de **Opciones avanzadas** y dar clic en el botón **Restaurar valores predeterminados** 

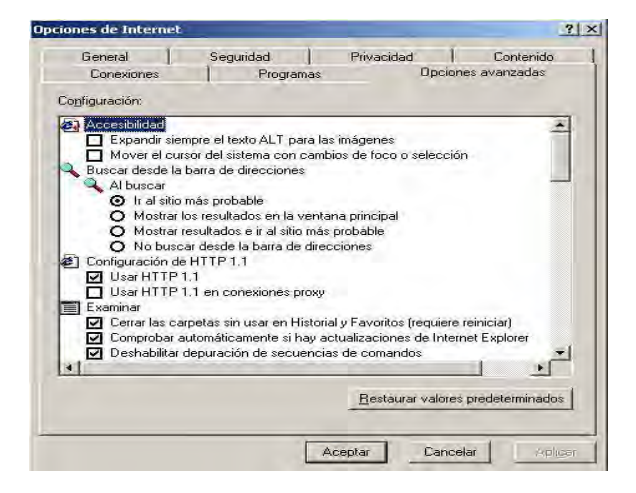

7. Presionar el botón **Aceptar**, **Aceptar, Aceptar** hasta terminar el proceso.

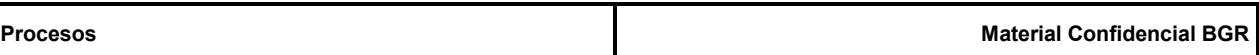

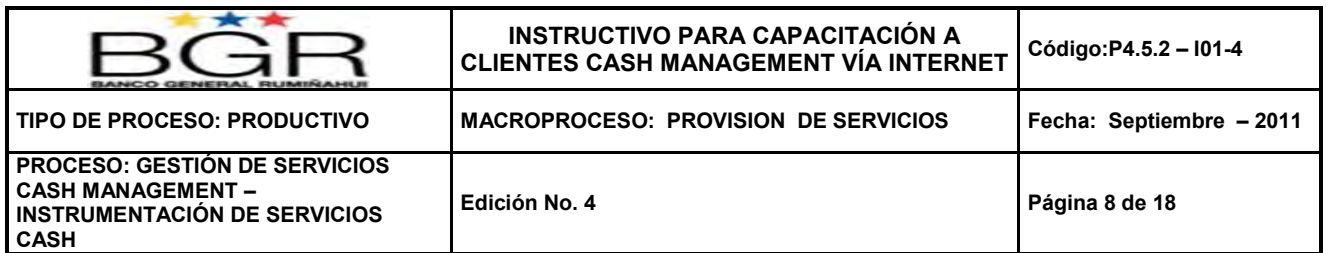

## **3. CONFIGURACIÓN DE INTERNET EXPLORER IE 7.0**

1. Si la versión del explorador es **Microsoft Internet Explorer** 7**.0 o superior**.

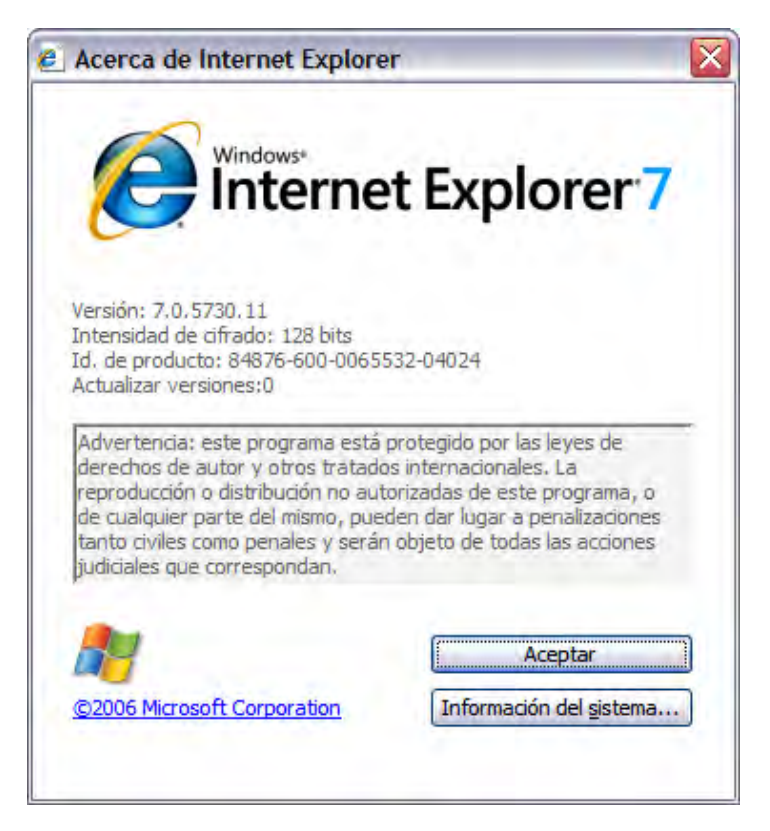

- 2. Hacer clic en la opción de herramientas -> Opciones de Internet -> General -> "Historial de Exploración", en las opciones:
	- a. Archivos temporales de internet "Eliminar Archivos"
	- b. Cookies "Eliminar Archivos"

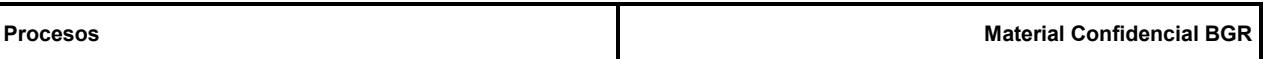

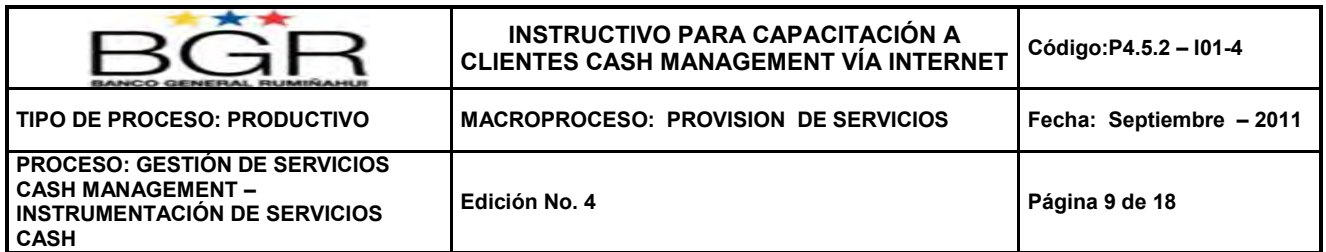

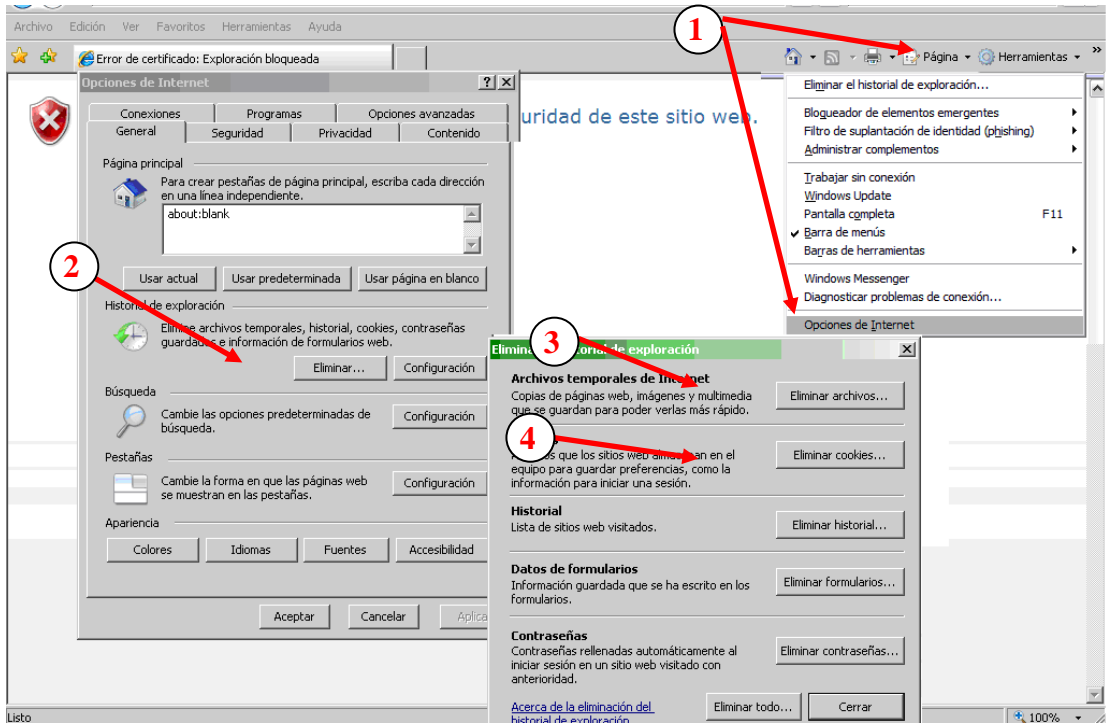

3. En la opción de "Filtro de suplantación de identidad (phishing)" -> escoger la opción "activar la comprobación automática de sitios WEB… "

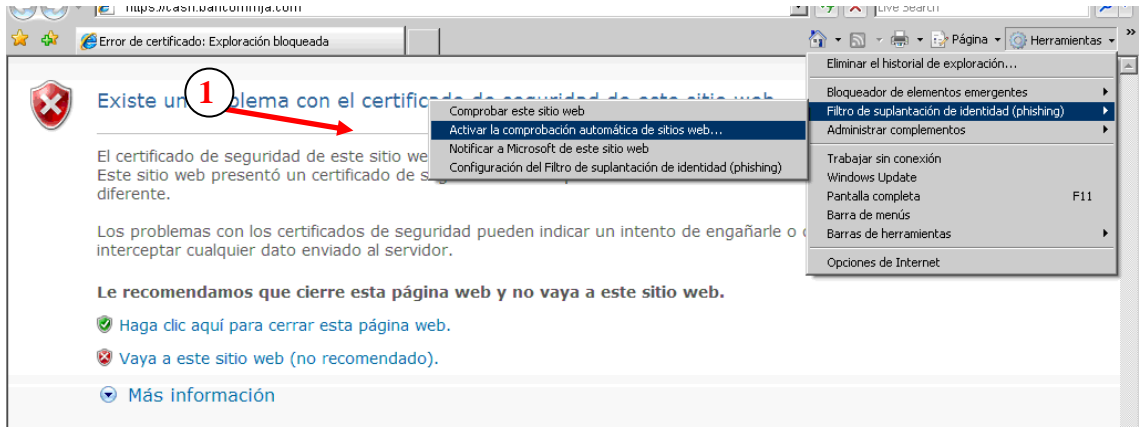

4. En esta opción escoger la opción "Desactivas el filtro de suplantación de identidad"

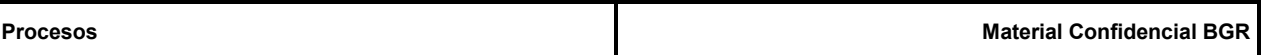

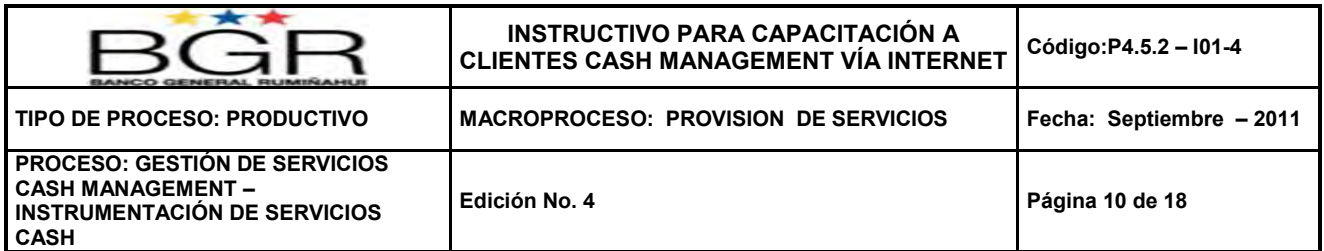

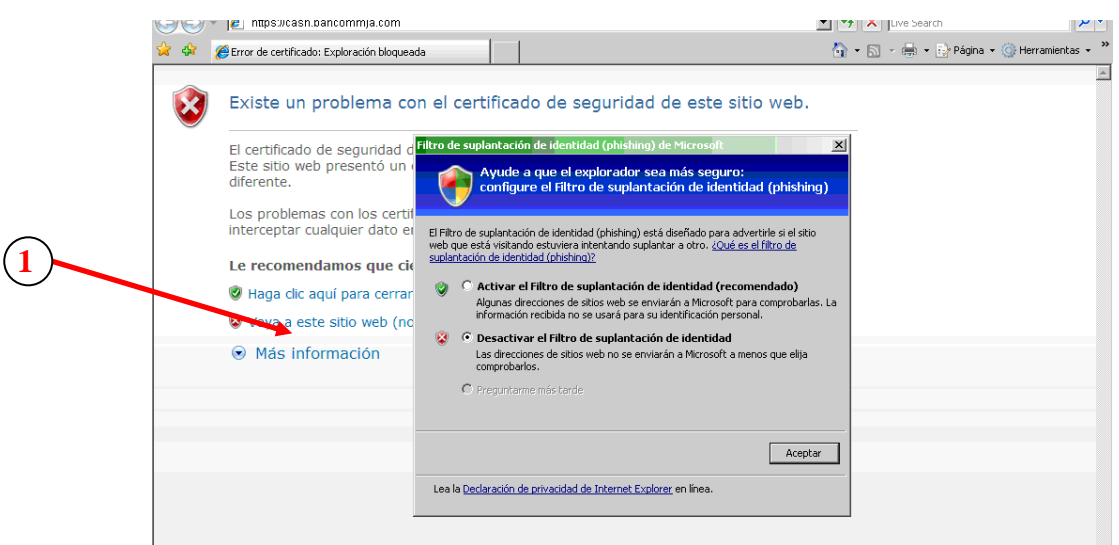

- 5. Al digitar la dirección web del cash del banco <http://200.31.27.46/cashm>aparece la siguiente página:
- 6. Escoger la segunda opción "Vaya a este sitio web (no recomendado)" -> al hacer clic ingresar el usuario y la clave.

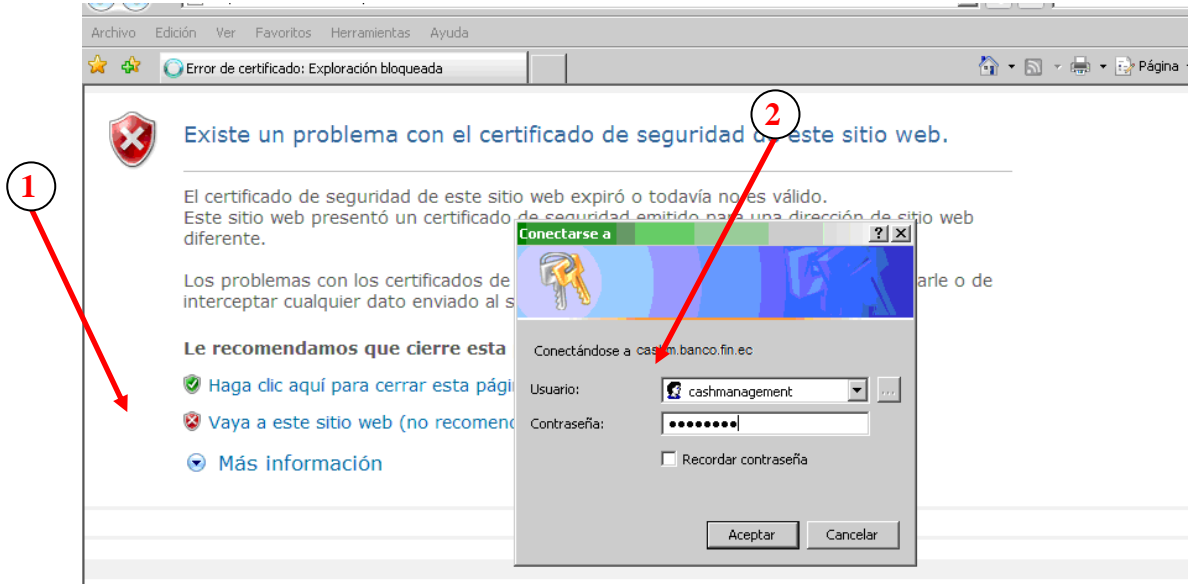

**NOTA.-** Al momento de escoger la opción de Carga de Informacion "Crear-Cargar" o "Cobros y Pagos" en algunas versiones de IE7.0 no aparece la opción para escoger el archivo para cargar. Lo que hay que hacer es ir a la opción de "consulta de ordenes" y luego regresar a la opción de "crear cargar".

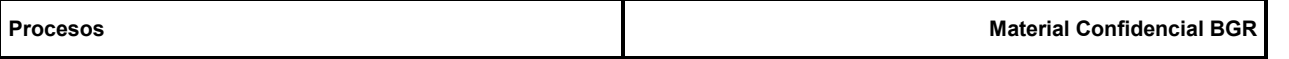

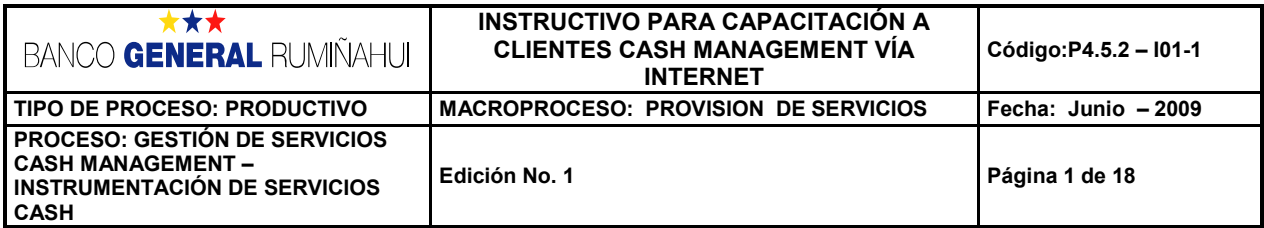

### **CONFIGURACIÓN ADICIONAL**

1. Herramientas -> Opciones de Internet -> Seguridad -> Sitios de Confianza -> Sitios (buscar el icono con la siguiente frase)

Agregar lista de Sitios en Zonas de Confianza.

- a. Seleccionar la pestaña *Seguridad*.
- b. Seleccionar *Sitios de Confianza*.
- c. Hacer click en el botón *Sitios*.
- d. Colocar cada una de las direcciones a registrar en la línea de *Agregar este sitio web a la zona de*:
- e. Si el sitio que se desea agregar necesita HTTPS activar la opción de *Requerir comprobación del servidor (https:) para todos.*

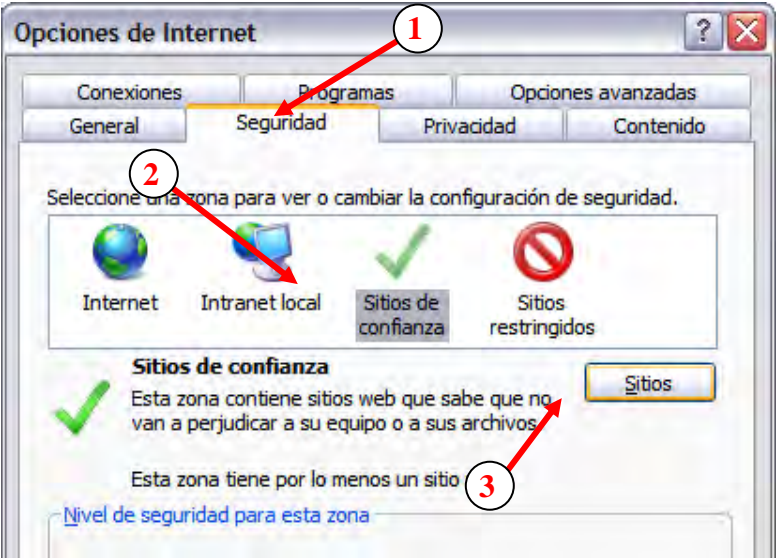

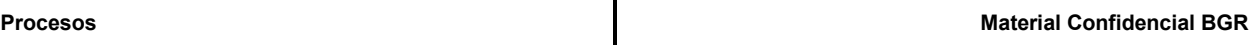

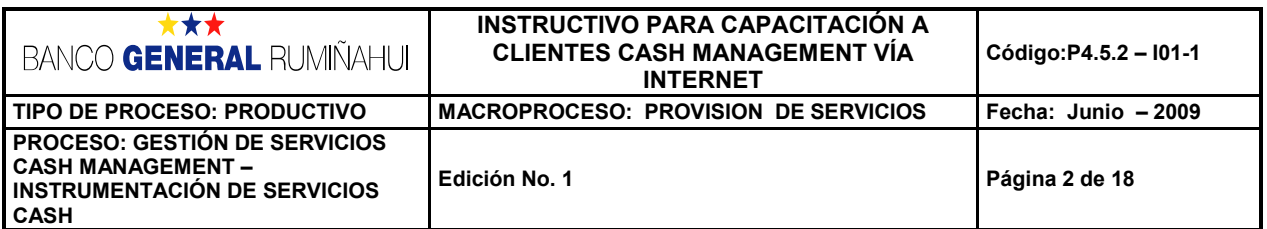

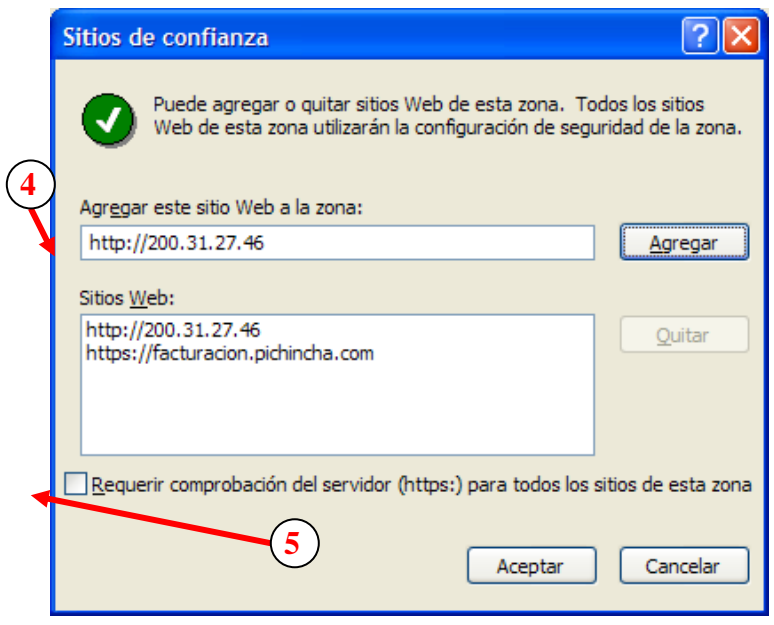

2. Herramientas -> Opciones de Internet -> Seguridad -> Sitios de Confianza -> Nivel Personalizado (buscar el icono con la siguiente frase)

Activar opciones en Zonas de Confianza.

- a. Seleccionar la pestaña *Seguridad*.
- b. Seleccionar *Sitios de Confianza*.
- c. Hacer click en el botón *Nivel Personalizado…*.
- d. Escoger la opción de *Preguntar por el Nombre de Usuario y la Contraseña*:
- e. En el resto de opciones cambiar de estado a *ACTIVAR* o *HABILITAR*.

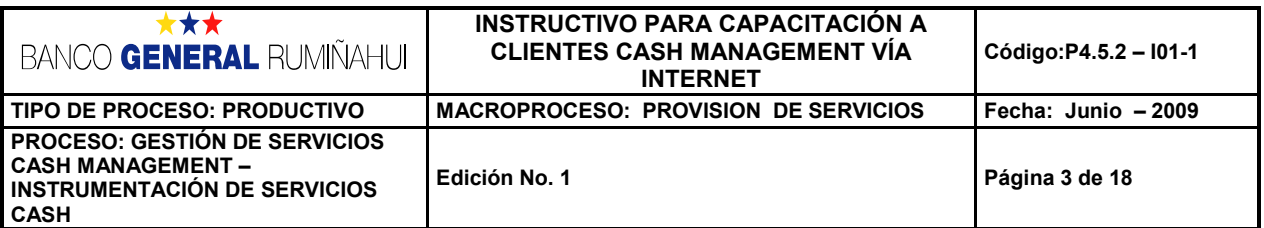

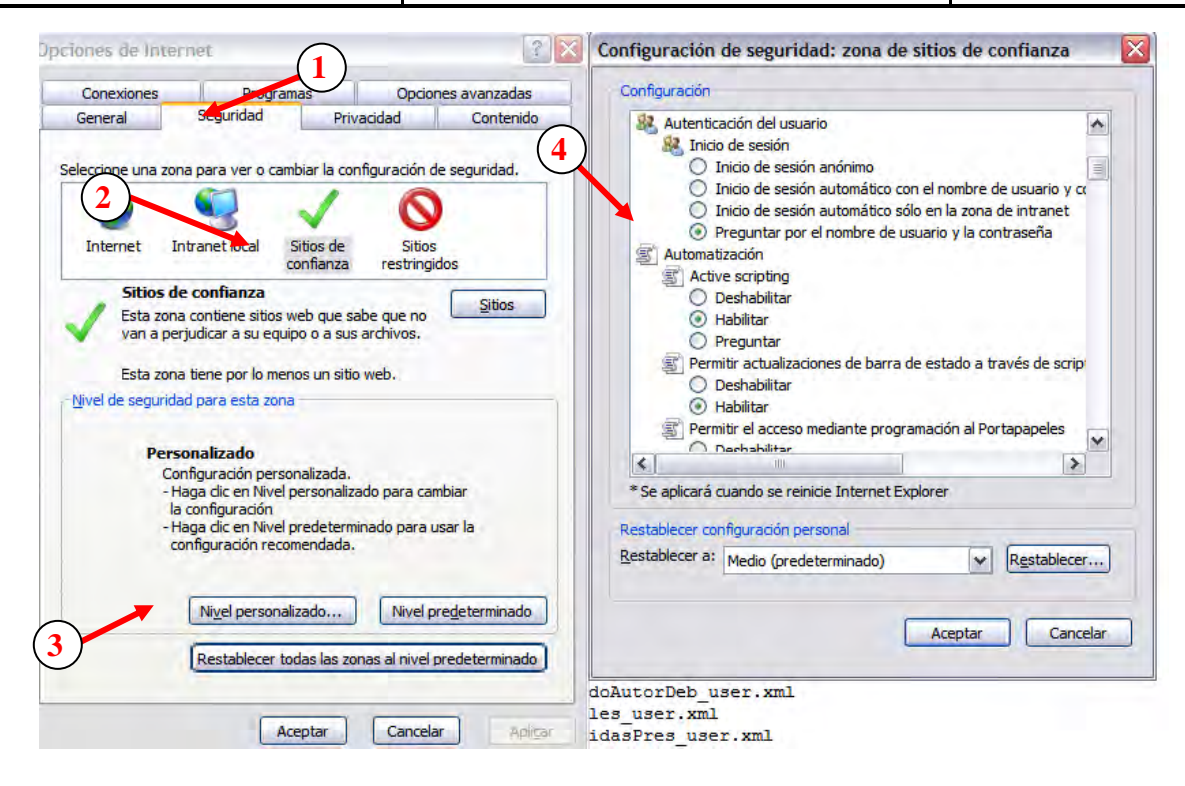

**NOTA:** Como se indica en el punto anterior se debe ACTIVAR o HABILITAR todas las opciones, ya que nos encontramos activando las opciones para todos los sitios de confianza registrados en el computador.

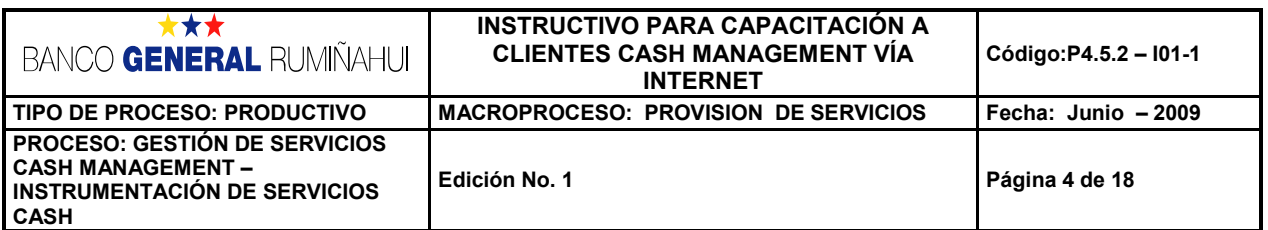

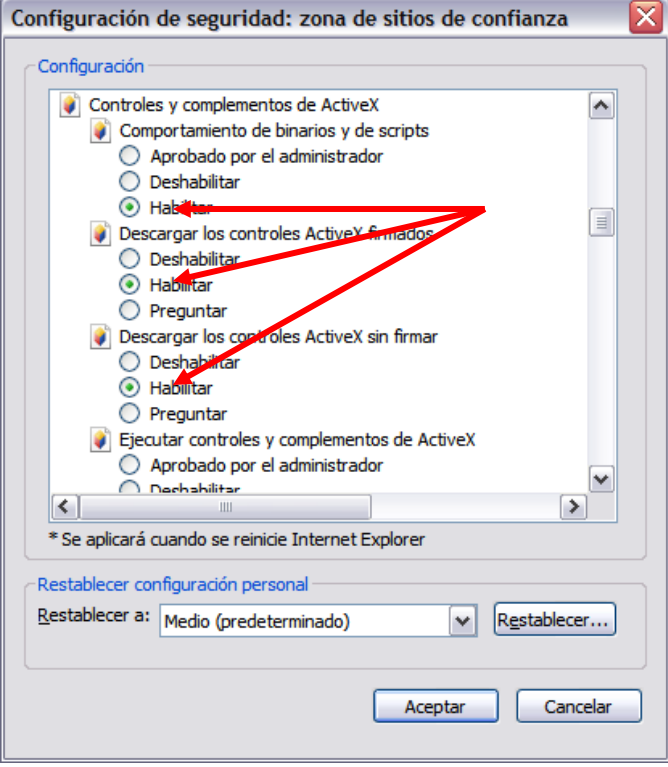

3. Herramientas -> Opciones de Internet -> Opciones Avanzadas -> Configuracion -> Examinar (buscar el grupo con ese nombre)

Depuración de Secuencia de Comandos.

- a. Seleccionar la pestaña *Opciones Avanzadas*.
- b. Seleccionar el grupo *Examinar* en la lista de opciones de la pantalla de *Configuración*.
- c. Desactivar las opciones siguientes: *Deshabilitar la depuración de scripts (Internet Explorer)* y *Deshabilitar la depuración de scripts (otros)*.

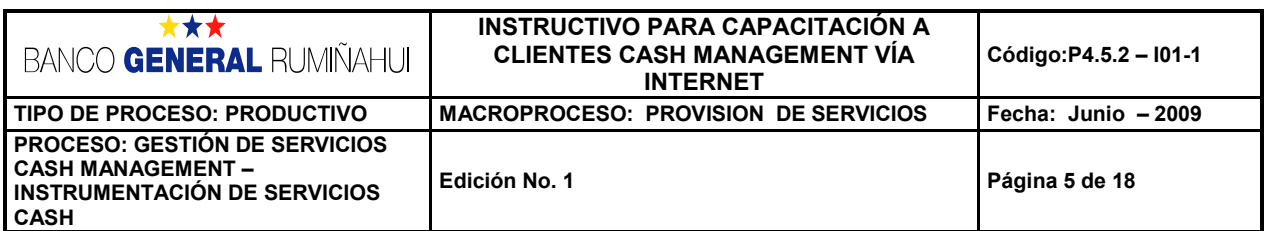

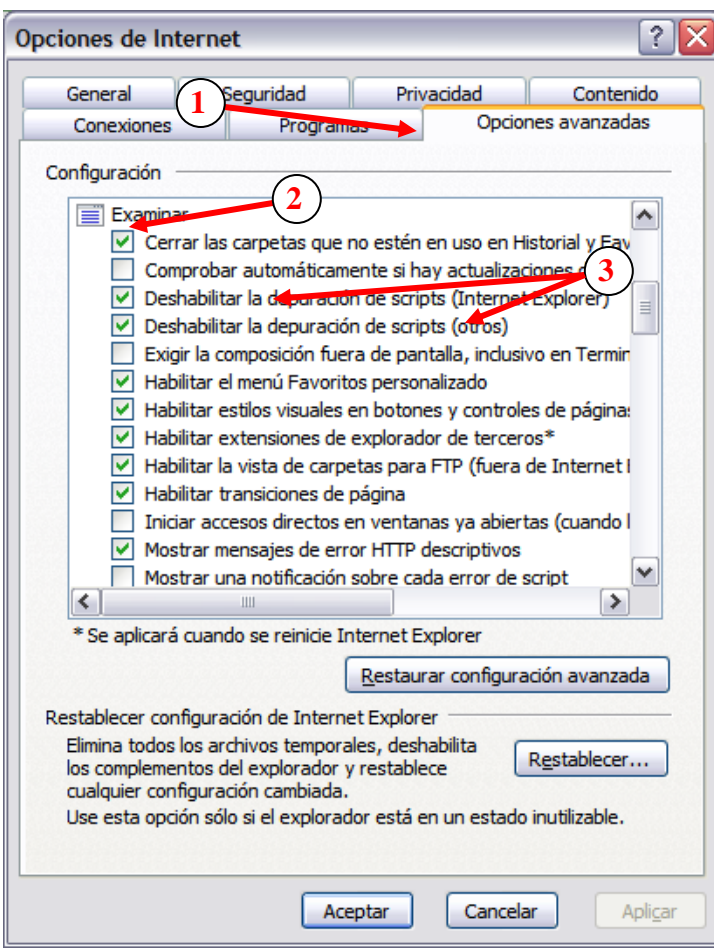

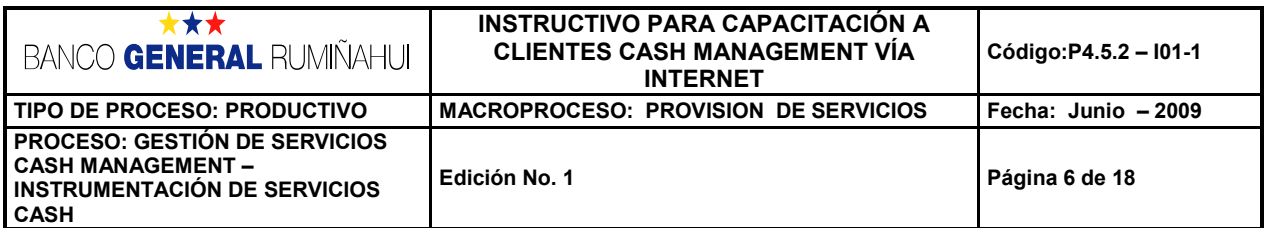

#### Nota: En equipos con sistema Operativos Windows 7 se debe realizar la siguiente configuración:

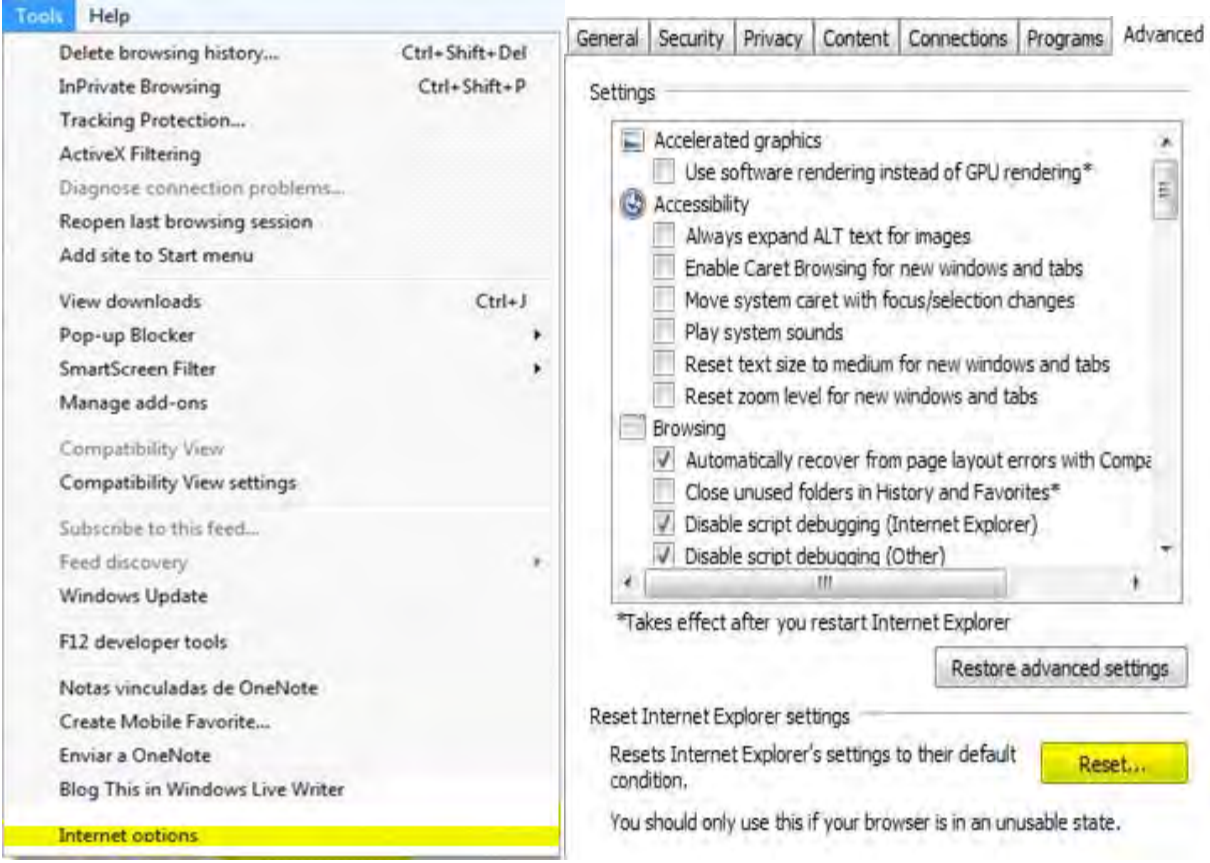

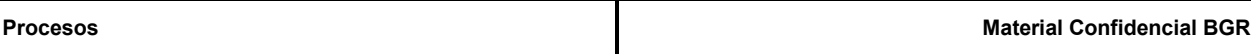

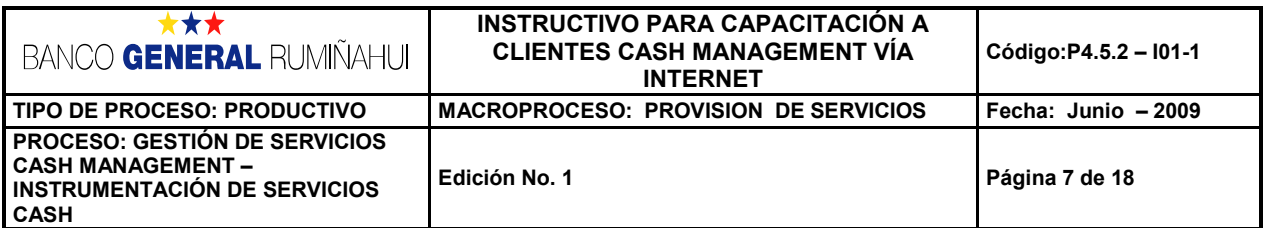

## **4. INGRESO AL SISTEMA**

Para acceder al servicio ingrese a la dirección **[http://bgr.com.ec](http://bgr.com.ec/)** , seleccione la opción **BGR Cash Management**  C BGR - INICIO - Windows Internet Explorer + eGn http://www.bgr.com.ec/portal/web/guest/inicio  $\vee$   $\rightarrow$   $\times$  Googl  $|Q|$ Archivo Edición Ver Favoritos Herramientas Ayuda **A OR BGR-INICIO** ☆ - 同 - 曲 - página + ☆ Herramientas + п Calificación AA-NH. Buscar Buscar **BGR NET CONOCE BGR BGR PERSONAS** BGR EMPRESAS BGR TARJETAS DE CRÉDITO **INICIO** Ingresa a tu<br>banca electrónica **Banco General Rumiñahui** les da la bienvenida a su nuevo portal comunicacional y transaccional, creado para brindarte nuevos servicios BGR FONO 1700 600 600<br>/ 023 814 730 **Agencia BGR MILITARES** BGR CIVILES BGR EMPRESAS BGR TARJETAS DE CRÉDITO Simulador<br>de Crédito / Invers BGR CUENTAS **BGR CONSUMO BGR VISA BGR TU AUTO** Vehículos nuevos<br>a usados **como de alguna de alguna de alguna de alguna de alguna de alguna de alguna de alguna de alguna de alguna de alguna de alguna de alguna de alguna de alguna de alguna de alguna de alguna de alguna** Efectivo para<br>cualquier<br>necesidad Sabemos lo<br>mucho que te<br>costó crecer Rápido y seguro<br>en todo<br>momento - Cobertura  $0<sub>x</sub>$ · Oferta Laboral ver más. ver más ver más ver más. · Noticias <sup>\*</sup> Contáctanos **lue ser sabido** <sup>n</sup> Links de Interés y no andar con mucho efec ושתו fCB Appe | Formulario de reclamos | Propiedad Intelectual | Preguntas Frecuentes | Transparencia de la Información | Mapa del sitio nternet  $$100\%$  .

Con un clic en el icono de Cash Management, podrá ingresar a todo nuestros servicios

El sistema le solicita que ingrese su usuario en el campo **User Name** y clave que el Banco le asignó en el campo **Password**; el campo de Domain debe ser llenado con "**todo1"**, finalmente se dar clic en **Aceptar** (OK).

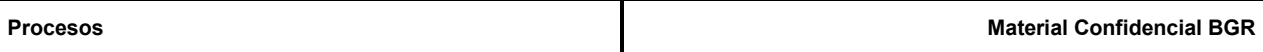

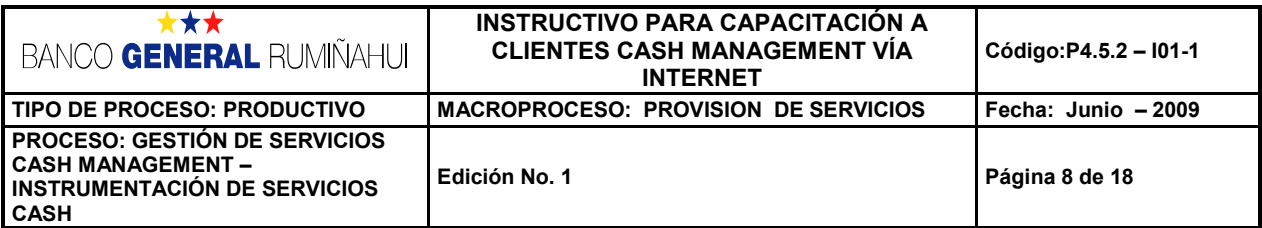

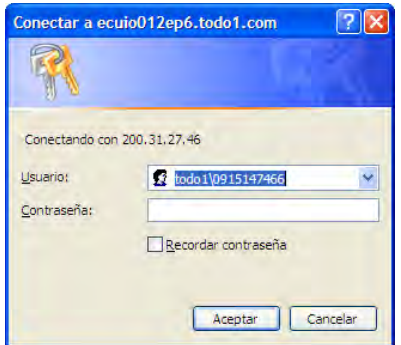

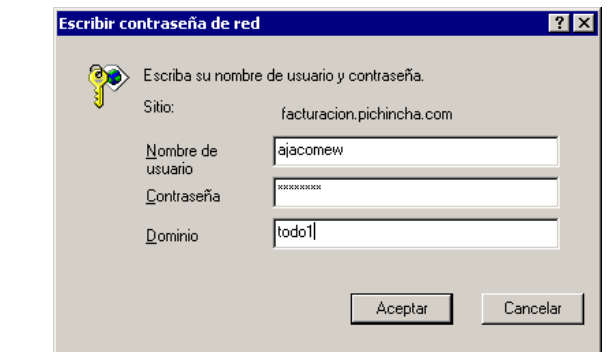

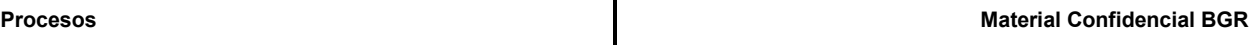